# **Руководство по быстрому подключению TSi-Pe, TSi-De, TSi-Pn, TSi-Dn**

# **1. Ограничение ответственности**

Поставщик не гарантирует, что аппаратные средства будут работать должным образом во всех средах и приложениях, и не дает гарантий и представлений, подразумеваемых или выраженных, относительно качества, рабочих характеристик, или работоспособности при использовании для специфических целей. Мы приложили все усилия, чтобы сделать это «Руководство по эксплуатации» наиболее точным и полным, и тем не менее, Поставщик отказывается от ответственности за любые опечатки или пропуски, которые, возможно, произошли.

Информация в любой части данного «Руководства по эксплуатации» изменяется без предварительного уведомления. Мы не берем на себя никакой ответственности за любые погрешности, которые могут содержаться в этом «Руководстве по эксплуатации» и не берем на себя ответственности и не даем гарантий в выпуске обновлений или сохранения неизменной, какой либо информации в настоящем «Руководстве по эксплуатации», и оставляем за собой право производить изменения в этом «Руководстве по эксплуатации» и/или в изделиях, описанных в данном «Руководстве по эксплуатации», в любое время без уведомления. Если Вы обнаружите информацию в этом «Руководстве по эксплуатации», которая является неправильной, вводит в заблуждение, или неполной, мы с удовольствием ознакомимся с вашими комментариями и предложениями.

# **2. Техническая поддержка**

Для информации относительно сервиса и поддержки, пожалуйста, обратитесь на сайт: **www.tantos.pro**

Перед обращением в службу технической поддержки, пожалуйста, подготовьте следующую информацию:

- ♦ Точное наименование оборудования
- ♦ Сетевые настройки вашего оборудования
- ♦ Серийный номер оборудования и дату покупки.

♦ Сообщения об ошибках, которые появлялись в момент возникновения проблемы ♦Версию прошивки и наименование (модель) оборудования которое использовалось при работе вместе с устройством, когда возникла проблема

♦ Произведенные Вами действия (по шагам), сделанные для самостоятельного разрешения проблемы

♦ Снимки экрана с настройками и параметрами.

# **3. Области применения IP видеокамер TANTOS**

IP-камеры серии TANTOS представляют собой качественное экономичное решение для удаленного наблюдения за объектами в локальной сети и через сеть интернет в реальном масштабе времени. Эти устройства - идеальное решение для малого и среднего бизнеса, а также для использования дома и в офисе.

#### **4. Комплект поставки IP видеокамер**

В комплект поставки входит:

- IP-видеокамера
- Крепежный комплект
- Компакт-диск с документацией и программным обеспечением
- Упаковочная тара.

# **5. Внешний вид IP видеокамер**

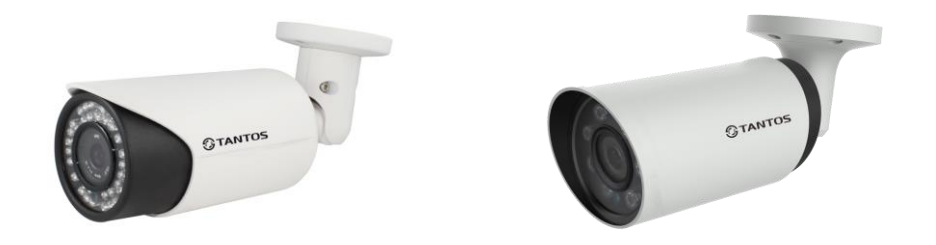

На шлейфе видеокамеры расположены разъемы с розеткой RJ45 и разъем питания 12 В. IP адрес по умолчанию – 192.168.1.10

# **6. Подключение IP видеокамеры**

Разметьте место установки камеры с помощью шаблона из комплекта поставки. Просверлите отверстия и вставьте туда пластиковые дюбели из комплекта поставки. Вставьте шурупы из комплекта поставки в монтажные отверстия на днище камеры, Закрутите шурупы, прикрепив тем самым камеру. Камеру можно крепить как на потолок, так и на стену.

Подключите источник питания 12 Вольт 1А постоянного тока к соответствующему разъему на кабеле IP-камеры.

### **Внимание! Центральный контакт разъема питания должен иметь контакт +12В!**

В разъем LAN включите кабель Ethernet, второй конец которого подключите к сетевой карте компьютера.

**7. Подключение устройства к сетевой карте ПК.**

До начала работы с оборудования необходимо сначала сделать необходимые настройки свойства сетевого подключения.

Для работы с устройством необходимо изменить сетевые настройки компьютера, так, чтобы IP-адрес сетевой карты был в пределах той же подсети и имел ту же маску, что IP адрес камер.

Далее на примере ОС Windows 7 приведен пример установки на Вашем ПК требуемых IP-адреса и маски подсети.

Для изменение сетевых параметров необходимо открыть панель управления: меню **Пуск – Настройки – Панель управления**.

В меню **Панель управления** необходимо выбрать пункт **Центр управления сетями и общим доступом**.

В открывшемся меню необходимо выбрать пункт **Управление сетевыми подключениями**, далее, в следующем окне требуется выбрать необходимое сетевое подключение, которое будет

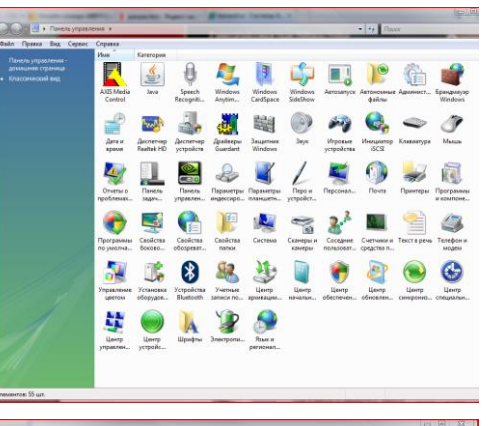

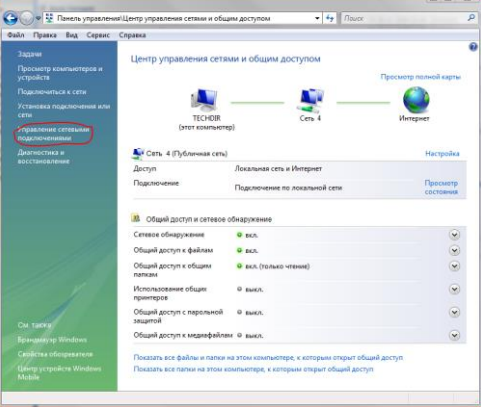

Подключение по локальной сети - свойства Состояние - Подключение по локальной сети  $C_{\rm B}$ Общие Полключение челез Подключение Atheros L1 Gigabit Ethernet 10/100/1000Base-T Controlle **ІРу4-подключение** Интернет **TPv6-nonkningerite** Локальное Настроить... Состояние носителя Полключено HHHA KOMDOHAHTHI MCDOGHSVATCS STAM DOGKGRAVAHMAM 21:36:14 Длительность Клиент для сетей Microsoft 100.0 Мбит /с Скорость: Kaspersky Anti-Virus NDIS 6 Filter ■ В Планировщик пакетов QoS Сведения... ■ Служба доступа к файлам и принтерам сетей Місго.. - Протокол Интернета версии 6 (ТСР/IPv6)  $\overline{\mathbf{v}}$ **Активность** v → Прайвер в/в тополога канального уровня • Ответчик обнаружения топологии канального уровня Отправлено Принято Установить... Удалить Свойства 198 557 116 3 391 374 725 **Ballin** Описание Протокол ТСР/IР - стандартный протокол глобальных сетей, обеспечивающий связь между различными взаимодействующими сетями Свойства Сотключить Диагностика **Закрыть**  $\begin{bmatrix} 0 & 0 \\ 0 & 0 \end{bmatrix}$   $\begin{bmatrix} 0 \\ 0 \end{bmatrix}$  использоваться для соединения с IP-устройством.

В меню **Свойства** необходимо выбрать пункт **Протокол Интернета версии 4 (TCP/IPv4)**, и нажать **Свойства**.

В этом меню необходимо задать значение IP-адреса, отличное от значения IP-адреса устройства (например, IP адрес 192.168.1.15, с маской подсети 255.255.255.0). Остальные пункты настроек оставьте неизменными. После окончания сетевых настроек для закрытия меню и сохранения параметров нажмите кнопку **ОК**.

# **8. Установка ActiveX для Internet Explorer**

Для дальнейшей настройки и управления устройством необходим браузер Internet Explorer . **Внимание! Возможна только работа с браузером Internet Explorer версии 7.0 или выше**.

Далее будет рассмотрен пример настройки камеры с использованием браузера **Internet Explorer 10.0. Внимание! Необходимы права администратора** 

**для установки элементов ActiveX!** В свойствах браузера Internet Explorer: **Сервис -**

**Свойства обозревателя** (браузера) - **Безопасность** необходимо выбрать зону для настройки параметров безопасности **Интернет.** Для изменения параметров безопасности нажмите кнопку **Другой**.

».<br>Свойства: Протокол Интернета версии 4 (ТСР/IPv4).  $\overline{\phantom{a}}$ Параметры IP могут назначаться автоматически, если сеть<br>поддерживает эту возможность. В противном случае парам<br>IP можно получить у сетевого администратора. **CONTRACT P-алпес автоматически** .<br>В Использовать спелующий ID-алпес **IP-адрес:**  $192.168.0.15$ .<br>Маска полсети: 255 . 255 . 255 . 0  $192.168.0.1$ Основной шлюз .<br>Получить адрес DNS-сервера ав • Использовать следующие адреса DNS-серверов редпочитаемый DNS-сервер: 87.236.40.248  $80.65.20.1$ Лополнительно... Ок Отмена Программы Дополни Kondusesusannocti во настройки ве папаметров безопасност  $\circ$ 61.  $\checkmark$ Надежные Опарные Calima -<br>Зона для веб-сайтов, не вклю **CHARLES IN SCHOOL** Уровень безопасности для этой зонь  $\triangleright$ Ocofivil Ornfive nanaseme - Чтобы изненить их, шелкните "Другой". - Для возврата к реконендова-Apyron... No whomever Выбрать уровень безопасности по умолчанию для всех зон **OK OTHERS T** OTHER

В меню **Параметры безопасности** в списке найдите пункт **Загрузка неподписанных элементов ActiveX** и отметьте пункт **Предлагать**. В меню **Параметры безопасности** в

списке найдите пункт **Использование элементов управления ActiveX, не помеченных как безопасные** и отметьте пункт **Предлагать**. Для сохранения настроек и перехода к основному окну браузера нажмите **ОК** в обоих открытых диалоговых окнах.

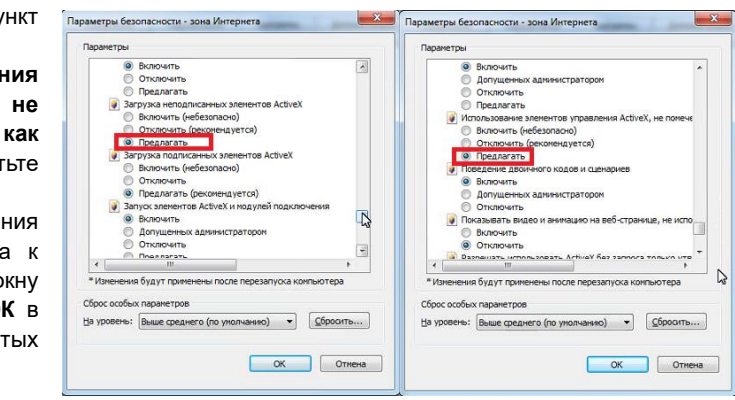

# 9. Работа в Internet Explorer

Запустите браузер, в адресной строке наберите IP-адрес устройства (IP-адрес оборудования, установленный производителем по умолчанию)

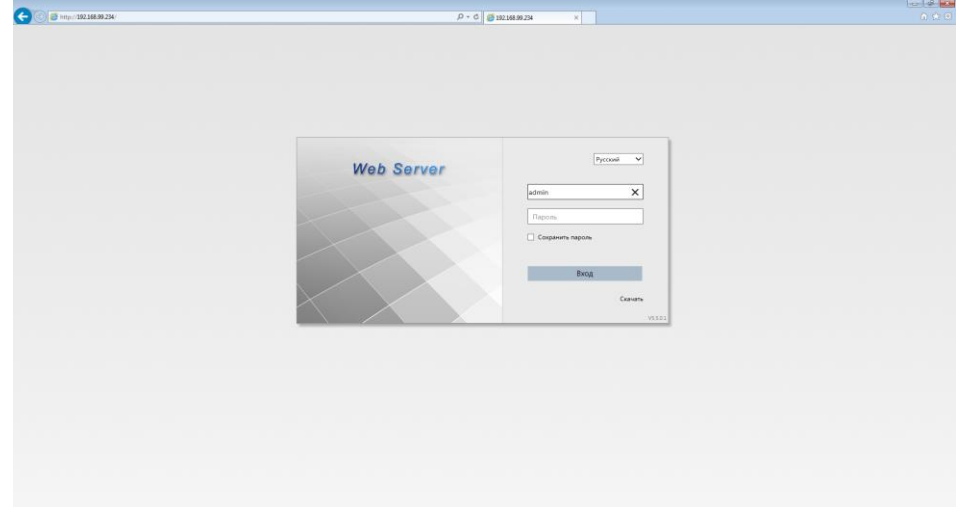

веб-страница пытается запустить следующую надстройку: «web module»». Нажмите кнопку «Разрешить» для установки.

Введите имя пользователя и пароль, для входа в видеокамеру (по умолчанию - admin / пусто).

После ввода имени пользователя и пароля появится домашняя страница IP видеокамеры Всего поддерживается одновременно до 10 удаленных подключений к IP видеокамере по сети.

# 10. Заводские установки

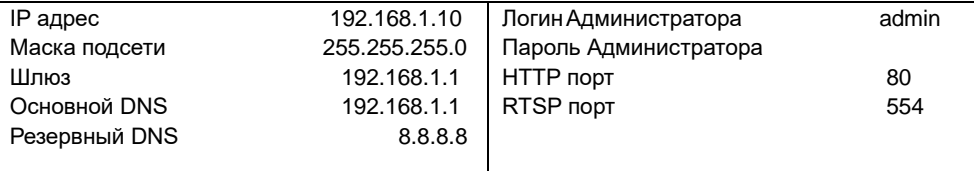

Для сброса IP камеры на установки по умолчанию дождитесь включения камеры и нажмите и удерживайте кнопку RESET на 10-15 секунд.

# 10. Работа с мобильными приложениями

Регистратор имеет возможность удалённого подключения с мобильных устройств, для этого необходимо скачать в play google или appstore (в зависимости от вашего устройства) приложения под названием TS VMS (для подключения через статический IP адрес и для подключения через облачный сервис vms.tantos.pro). Для подключения регистратора через облачный сервис необходимо знать облачный id, его можно посмотреть в Главное меню - Сеть - Облако.

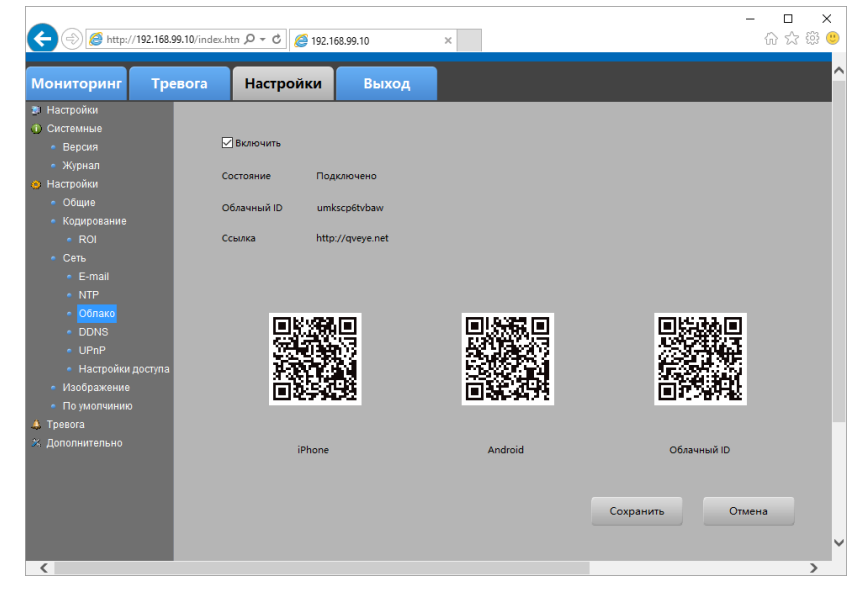

# Выберите язык - русский.

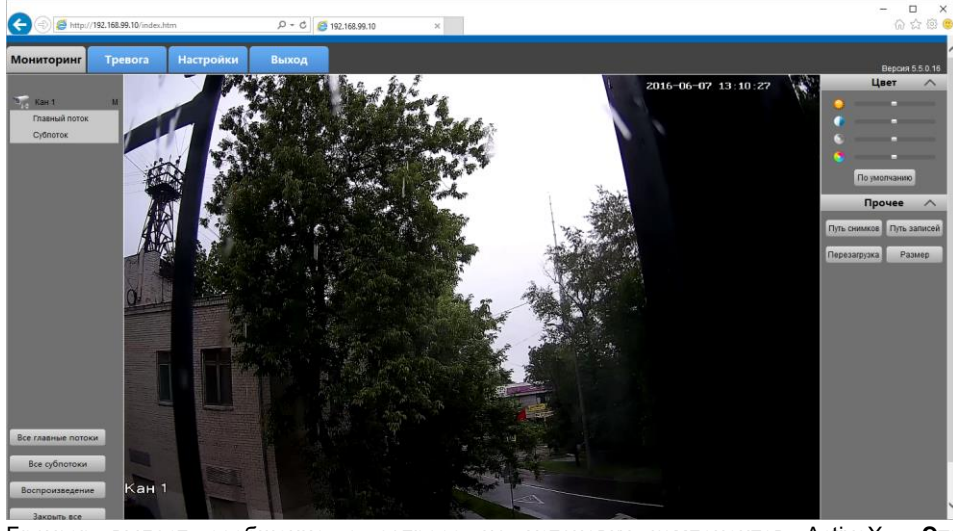

Браузер выдаст сообщение о запросе на установку компонентов ActiveX: «Эта